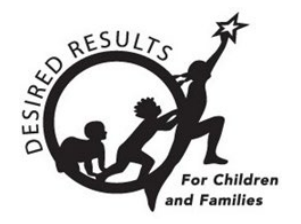

# Hoja de consejos para DRDP Online

# **Cómo introducir calificaciones en DRDP Online 2023**

# **1. Introducción**

Los usuarios con la función de Maestro o Maestro de registro pueden introducir calificaciones para los niños inscritos en las clases que tienen asignadas. Además, los usuarios con la función de Maestro de registro pueden bloquear calificaciones.

# **2. Calificaciones**

# 2.1. Ver la Clasificación de entrada

Una vez que haya iniciado sesión en DRDP Online, seleccione la opción **Clasificación de entrada** en el menú de la izquierda.

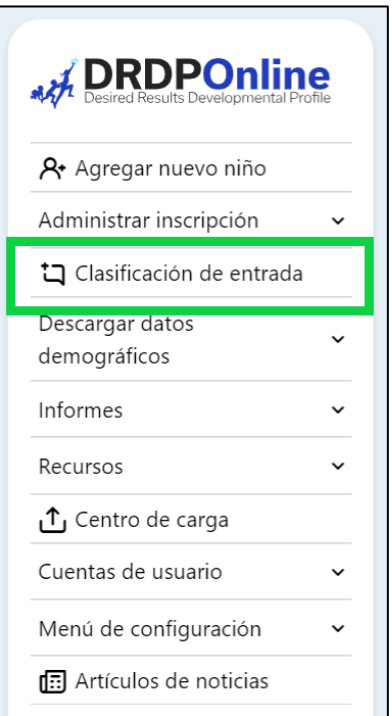

### **Figura 2.1-1: Menú de navegación del DRDP**

# 2.2. Seleccione los filtros

En la pantalla Clasificación de entrada, seleccione los filtros adecuados para el periodo de calificación, el centro, el salón de clase y el grupo de edad/instrumento al que desea añadir una calificación.

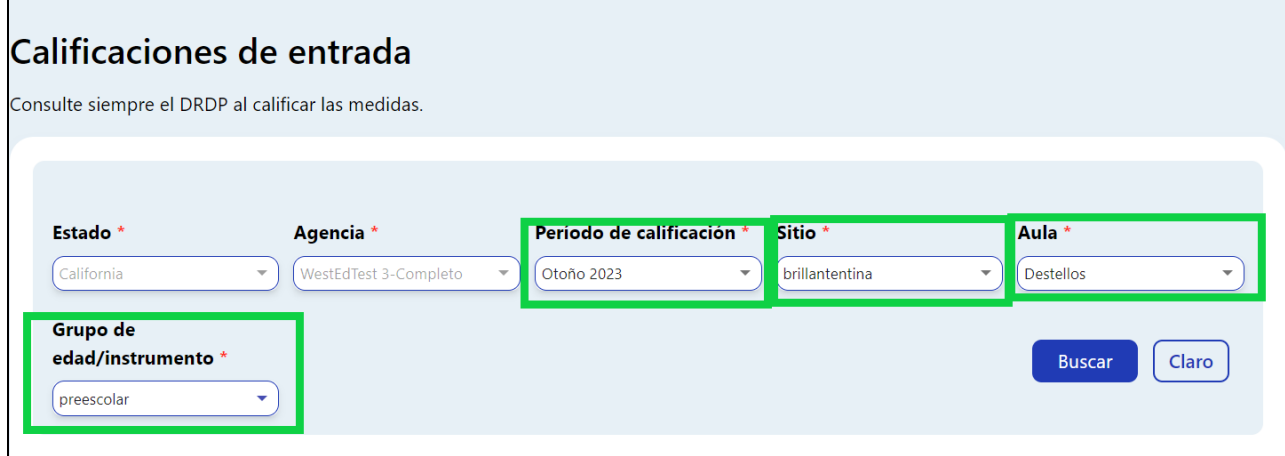

#### **Figura 2.2-1: Filtros de informe**

### 2.3. Completar las calificaciones

- 1. La siguiente pantalla proporcionará una lista de niños. La lista de niños incluye el nombre del niño, el ID del niño, las áreas de desarrollo, el número de medidas por área, la fecha de evaluación, la fecha de bloqueo, la calificación completada por porcentaje, el estado de bloqueo, el maestro y el centro.
- 2. Seleccione el icono azul de la lista bajo la columna Calificaciones del niño para el que desea completar las calificaciones.
- 3. A cualquier niño con un cero (0) como primer número no se le ha calificado ninguna medida (como se resalta en la captura de pantalla siguiente). Los niños pueden tener diferentes requisitos en cuanto al número de medidas requeridas en un área concreta. Por ejemplo, a los niños con un IEP en una clase preescolar que utilicen la Vista esencial preescolar del DRDP se les asignará automáticamente la vista fundamental.

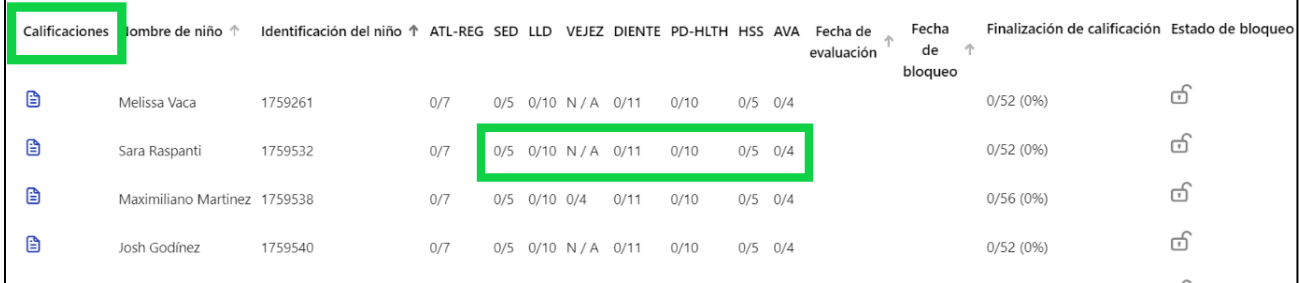

#### **Figura 2.3-1: La lista de niños**

# 2.4. Se llenará la página Registro de calificaciones

- 1. El nombre del niño, la clase, el maestro, el grupo de edad, el instrumento, la fecha de inscripción, la fecha de evaluación y la fecha de bloqueo aparecerán en la parte superior.
- 2. Hay dos formas de introducir calificaciones desde la página Registro de calificaciones:
	- i. Permanezca en la página Registro de calificaciones.
	- ii. Seleccione la opción Ir a introducir calificaciones (en la esquina superior derecha).
- 3. Cuando permanece en la página Registro de calificaciones, las medidas se mostrarán en la parte de abajo con dos rectángulos debajo de cada medida. Elija su medida y seleccione el rectángulo denominado **Seleccionar calificación**.

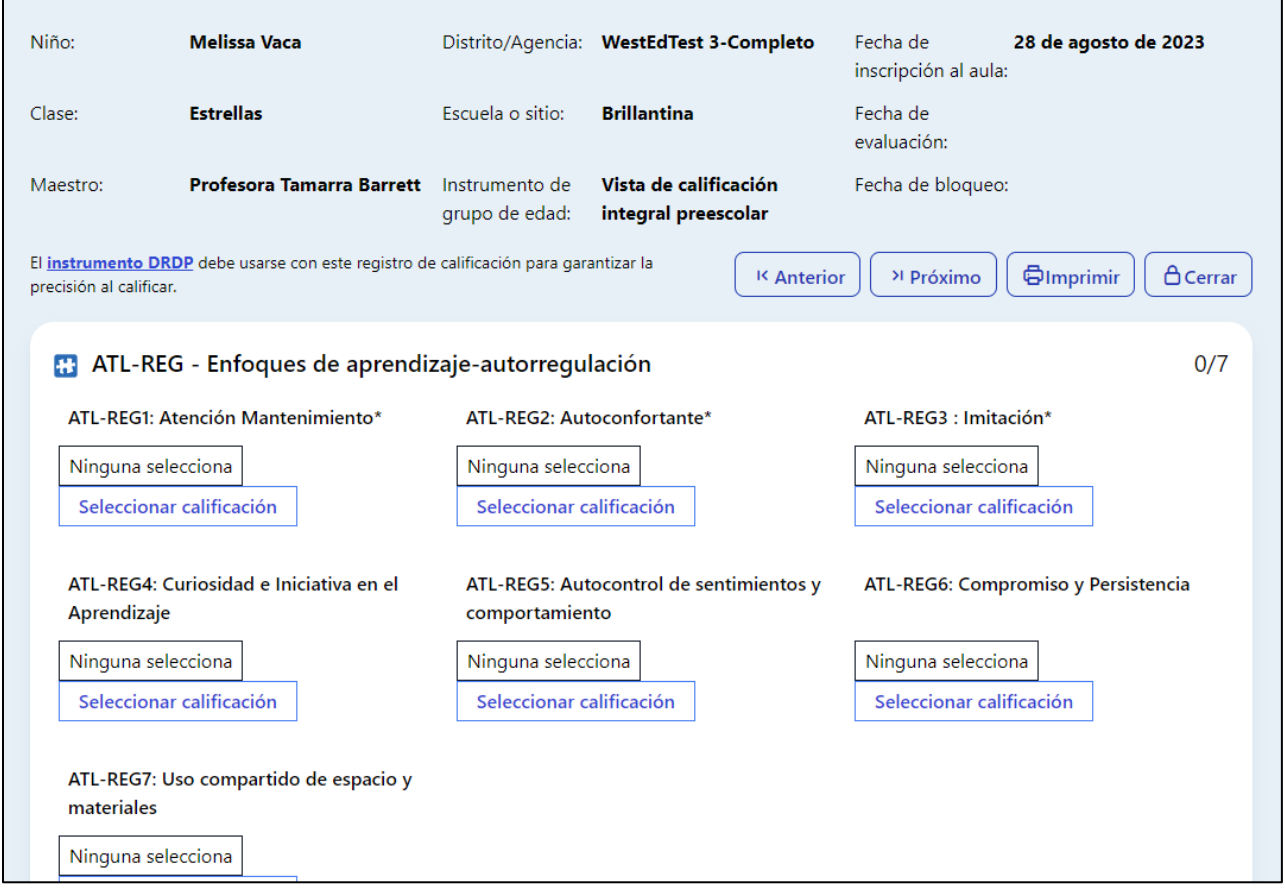

**Figura 2.4-1: La página Registro de calificaciones Visualización de niveles de desarrollo y descriptores**

## 2.5. Ver y ampliarse los niveles de desarrollo

1. Una vez elegida la opción Seleccionar calificación, se mostrarán los niveles de desarrollo y los descriptores para la medida seleccionada.

## **Cómo introducir calificaciones en DRDP Online 2023**

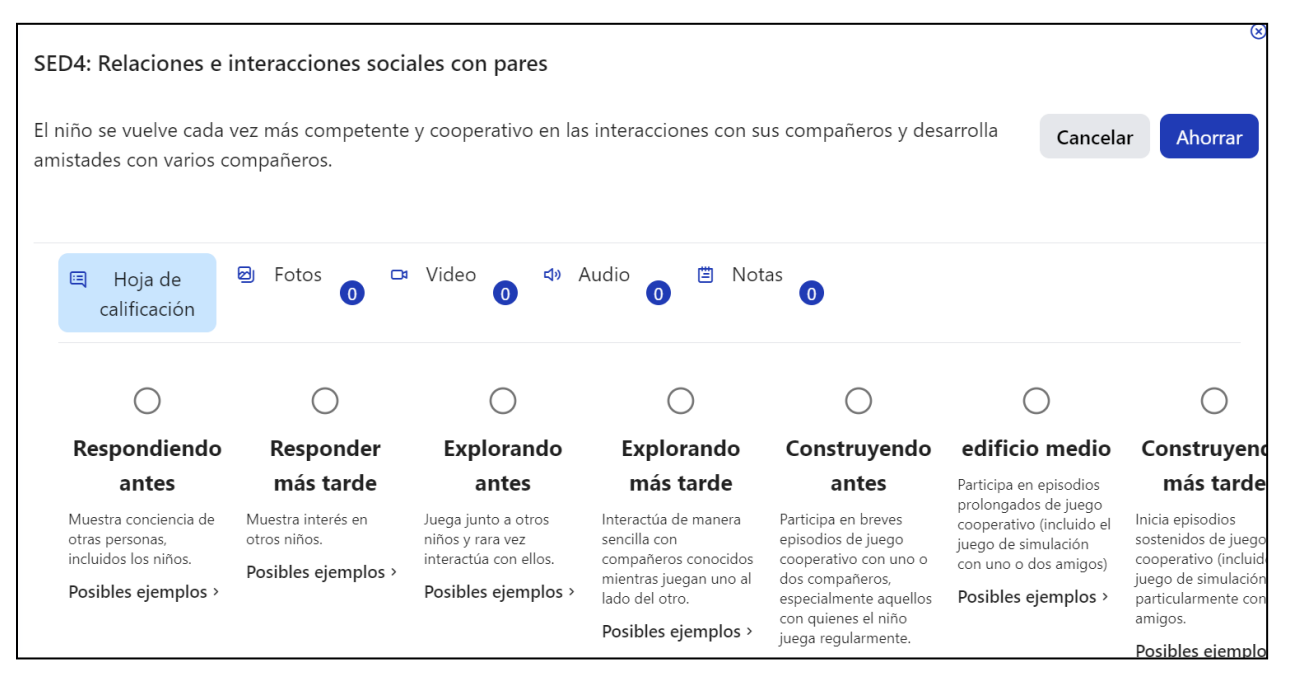

**Figura 2.5-1: Visualización de niveles de desarrollo y descriptores**

2. Los ejemplos pueden ampliarse seleccionando **Ejemplos posibles**. Si el maestro ha añadido alguna documentación (imágenes, vídeos, audio, notas) y la ha asignado a esa medida, se puede ver desde esta página. Basándose en la documentación recopilada, los maestros seleccionarán el nivel más alto dominado y guardarán la calificación.

| El niño se vuelve cada vez más competente y cooperativo en las interacciones con sus compañeros y desarrolla<br><b>Ahorrar</b><br>Cancelar<br>amistades con varios compañeros. |                                                                  |                                    |                                                                  |                                                                                                    |                                                                                                    |                                                                                                    |                                                                                                    |
|----------------------------------------------------------------------------------------------------|------------------------------------------------------------------|------------------------------------|------------------------------------------------------------------|----------------------------------------------------------------------------------------------------|----------------------------------------------------------------------------------------------------|----------------------------------------------------------------------------------------------------|----------------------------------------------------------------------------------------------------|
|                                                                                                    | Respondiendo                                                     | Responder                          | <b>Explorando</b>                                                | <b>Explorando</b>                                                                                                    | Construyendo                                                                                                   | edificio medio                                                                                                    | Construyend                                                                                                    |
|                                                                                                    | antes                                                            | más tarde                          | antes                                                            | más tarde                                                                                                    | antes                                                                                                    | Participa en episodios<br>prolongados de juego<br>cooperativo (incluido el<br>juego de simulación<br>con uno o dos amigos)<br>Posibles ejemplos > | más tarde                                                                                                    |
|                                                                                                    | Muestra conciencia de<br>otras personas,<br>incluidos los niños. | Muestra interés en<br>otros niños. | Juega junto a otros<br>niños y rara vez<br>interactúa con ellos. | Interactúa de manera<br>sencilla con<br>compañeros conocidos                                                                                            | Participa en breves<br>episodios de juego<br>cooperativo con uno o                                             |                                                                                                    | Inicia episodios<br>sostenidos de juego<br>cooperativo (incluido<br>juego de simulación<br>particularmente con<br>amigos. |
|                                                                                                    | Posibles ejemplos >                                              | Posibles ejemplos >                | Posibles ejemplos >                                              | mientras juegan uno al<br>lado del otro.                                                                                                    | dos compañeros,<br>especialmente aquellos<br>con quienes el niño<br>juega regularmente.<br>Posibles ejemplos > |                                                                                                    |                                                                                                    |
|                                                                                                    |                                                                  |                                    |                                                                  | Posibles ejemplos ><br>· Le entrega un balde a<br><u>un companeio</u><br>conocido sentado al<br>lado del niño en el<br>arenero.<br>• Ofrece un bloque a |                                                                                                    |                                                                                                    | Posibles ejemplo                                                                                                    |

**Figura 2.5-2: Ver los posibles ejemplos**

3. Si se desplaza a la derecha encontrará opciones de calificación adicionales (emergiendo al siguiente nivel e no se puede calificar esta medida debido a ausencias prolongadas).

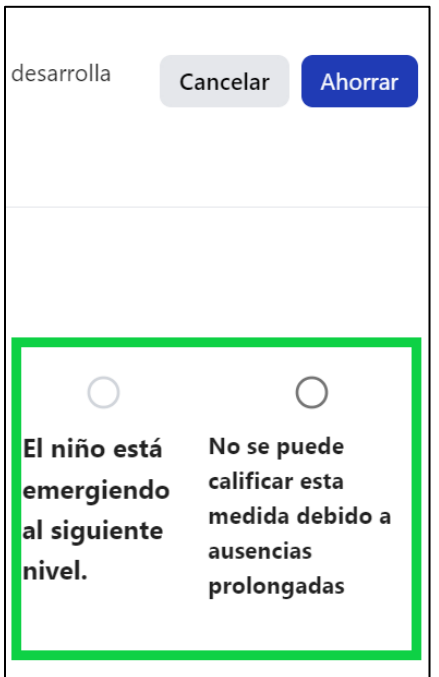

### **Figura 2.5-3: Opciones de calificación adicionales**

- **Nota:** La casilla emergente se desactivará si se ha clasificado el último nivel para esa medida.
- Se puede borrar una calificación seleccionando dos veces la opción de no poder calificar.

Una vez que haya completado todas las áreas requeridas, no necesita volver a la página anterior para pasar al siguiente niño: seleccione **Guardar calificación**.

# 2.6. Revisar calificación preliminar

1. Cuando se hayan guardado las calificaciones finales, el rectángulo resaltará **Calificación final**  en azul oscuro. Si la medida tiene una calificación preliminar que requiere revisión, resaltará **Revisar calificación preliminar** en azul más claro. En la esquina superior derecha de cada área se indicará cuántas medidas están finalizadas.

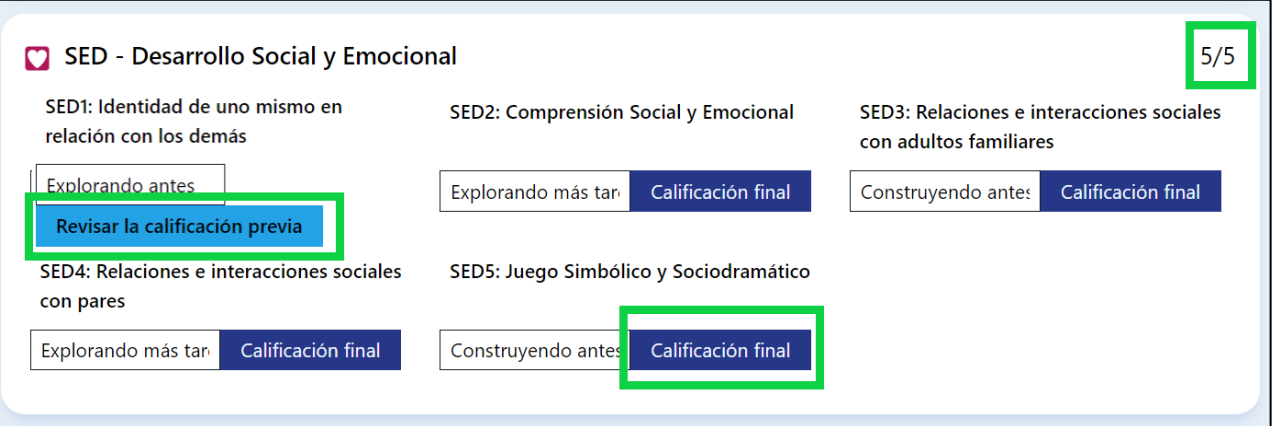

#### **Figura 2.6-1: Opciones de calificación adicionales**

## 2.7. Cerrar el registro de calificaciones

1. Una vez que todas las medidas tengan una calificación final, el Maestro de registro podrá cerrar el registro de calificación desplazándose de nuevo a la parte superior de la página Registro de calificaciones y seleccionando la opción **Cerrar**.

**Nota:** Hasta que no se bloquee un registro, no estará disponible en los informes.

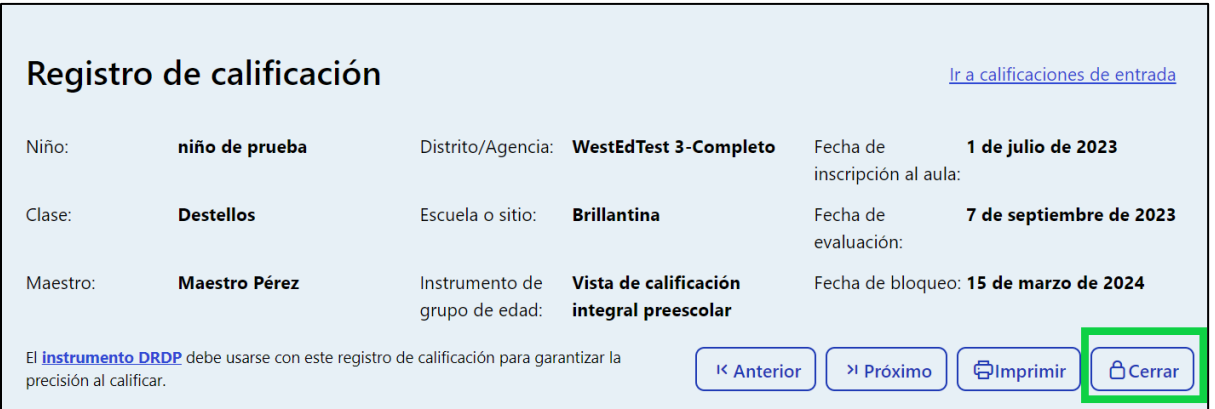

#### **Figura 2.7-1: Cerra el registro**

# 2.8. La página Ir a calificaciones de entrada

1. Cuando los maestros seleccionen la opción **Ir a calificaciones de entrada** en la esquina superior derecha de la página Registro de calificaciones, aparecerá una vista de calificación diferente.

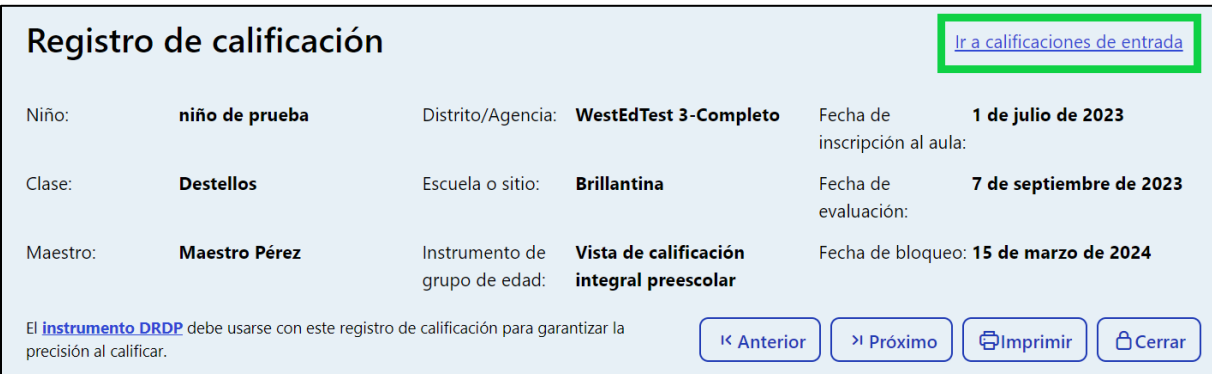

#### **Figura 2.8-1: Ir a calificaciones de entrada**

2. La página Introducir calificaciones permite a los maestros seleccionar el nivel más alto dominado para todas las medidas en una sola página.

**Nota:** Las calificaciones introducidas en cualquiera de las dos páginas se trasladarán a la otra.

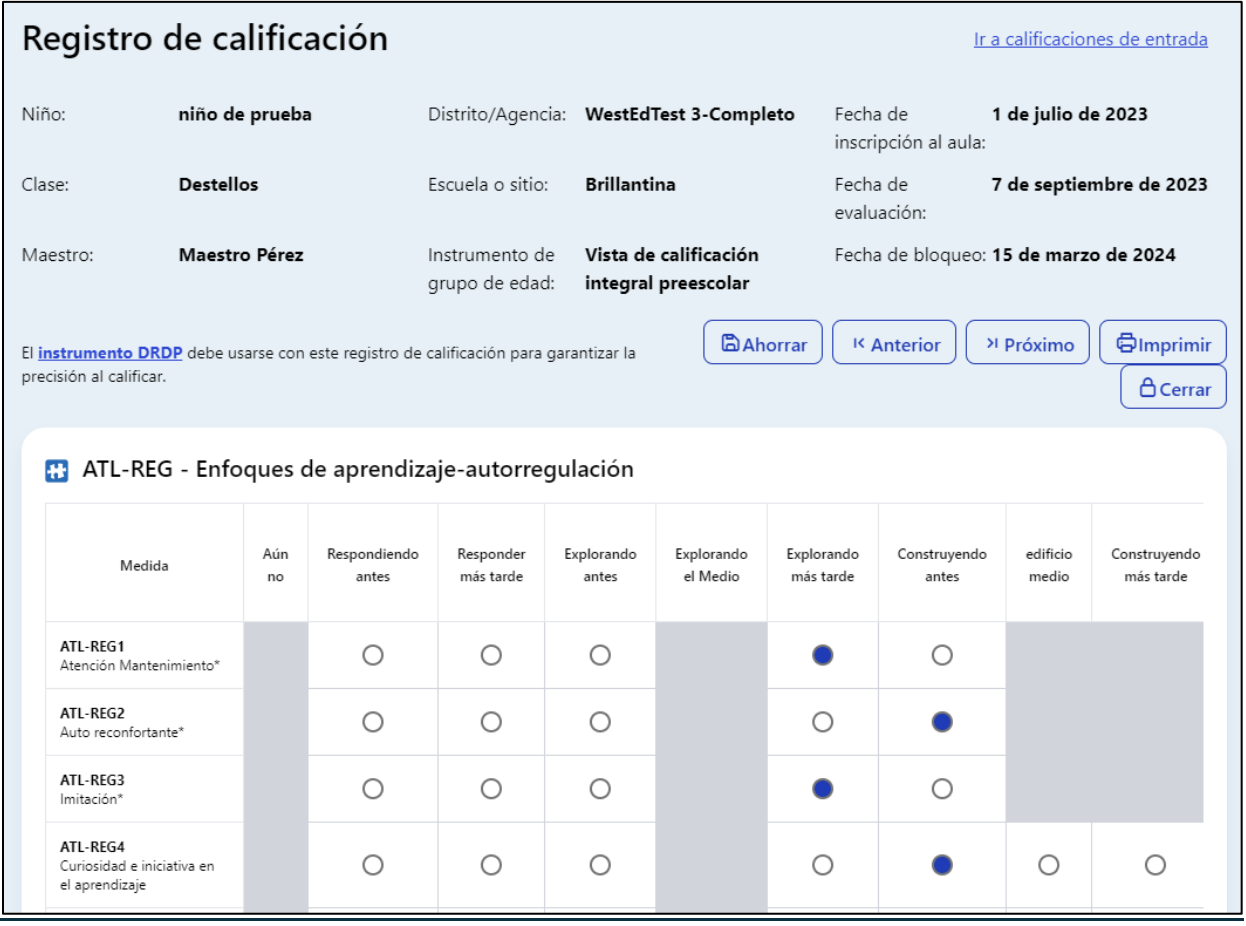

### **Figura 2.8-2: La página Introducir calificaciones**

Departamento de Servicios Sociales del Estado de California, Derechos de autor (2024) Página **7** de 8

# **3. Recursos útiles para DRDP Online**

- Si necesita ayuda, póngase en contacto con el 1-800-770-6339 o envíe un correo electrónico a [DRDPOnline@wested.org.](http://DRDPOnline@wested.org)
- Para acceder a instrucciones adicionales, hojas de consejos y tutoriales en vídeo para DRDP Online, visite [la página web de Resultados Deseados para niños y](https://www.desiredresults.us/drdp-online/drdp-online-resources-0)  [familias/Recursos para DRDP Online.](https://www.desiredresults.us/drdp-online/drdp-online-resources-0)
- Inscríbase en un [seminario en línea del DRDP](https://www.desiredresults.us/professional-development/events/webinars#drdponline) de una hora de duración y obtenga horas de desarrollo profesional.
- Suscríbase al boletín electrónico semanal [Actualizaciones DRDP Online.](https://www.desiredresults.us/drdp-online-updates)
- Suscríbase al canal de YouTube de [WestEd DRDP Recursos.](https://www.youtube.com/channel/UCBtFxu7TL8b4h5521AXMVmA)